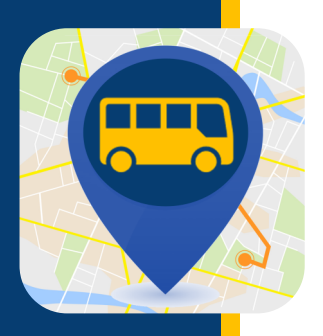

# **WHERE'S MY KID?**

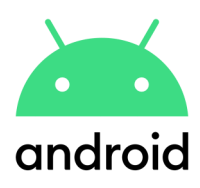

**Where's My Kid keeps you notified of where your students are on their journey to and from school. Once your account is set up you will begin receiving notifications altering you when a bus leaves and arrives at designated locations.**

### DOWNLOAD THE APP

- **Gather the following information. If you need help finding any of the below information, reach out to your school district.**
	- Student ID
	- Bus number
	- School District access code

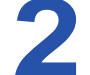

**Download the app** Download from Google Play. Search for "Where is my kid."

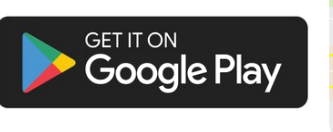

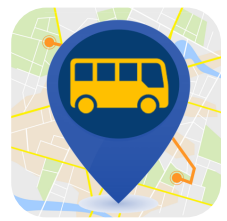

### CREATE YOUR ACCOUNT

9:34 AM

Select how you would like to create your account – for this example, we have selected sign up with email.

Enter your name, email address and password. Make sure push notifications is toggled on (blue is on, gray is off). Then click register.

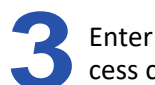

 $9:45 \text{ AM}$ 

Enter your school district's access code. Click next.

 $0$   $\Psi$   $d$   $B$ 

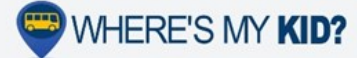

#### Welcome!

Where's my kid? is the best way to keep you notified of when<br>your students are getting to school, and getting home. After<br>you setup your account, you will receive notifications when<br>their buses leave school, and arrive at

G Sign in with Google

Sign in with Apple

Sign up with email

Already have an account? Log in.

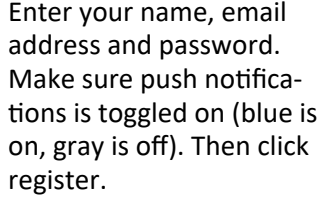

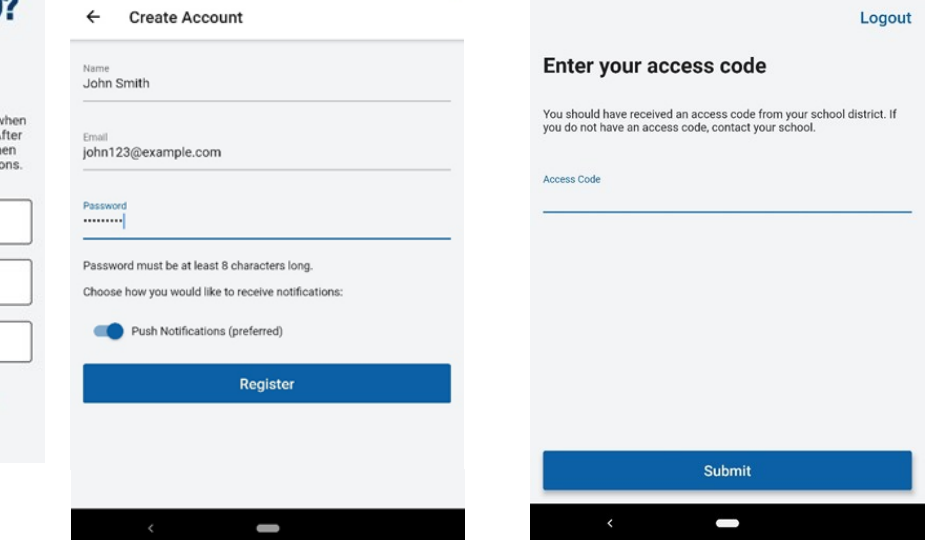

 $0$  Wall

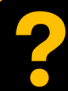

For Student IDs, bus routes, or Access Codes, please contact your school.

For technical issues go to [PMOOperationsSupport@gobeacon.com](mailto:PMOOperationsSupport@gobeacon.com)

## **WHERE'S MY KID?**

follow?

What buses do you want to

Enter the bus number. Make sure the correct bus is toggled on (blue is on, gray is off). Click Next.

Enter the student ID for your child. Then enter the student's first name and last initial. Click next.

#### What buses do you want to follow?

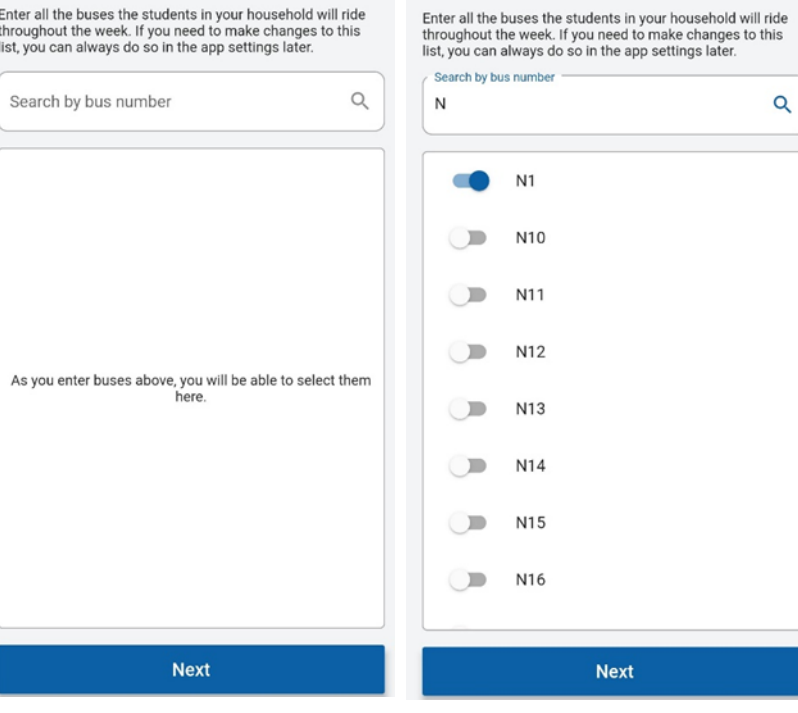

6

A confirmation will appear including the student's name, school and student ID. If this information is correct, you can click to add another student or click done. If the information is not correct, you can click on the blue "try again" link.

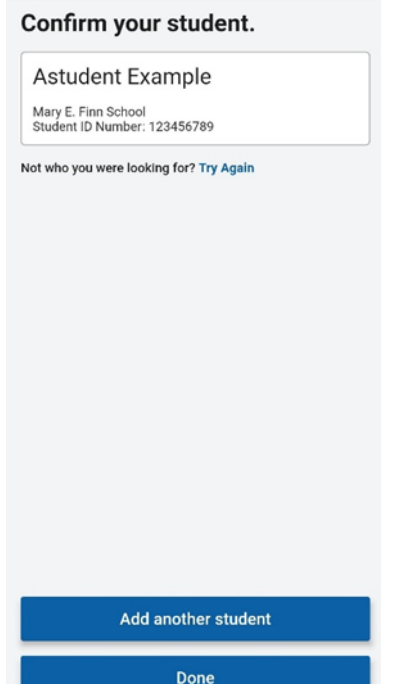

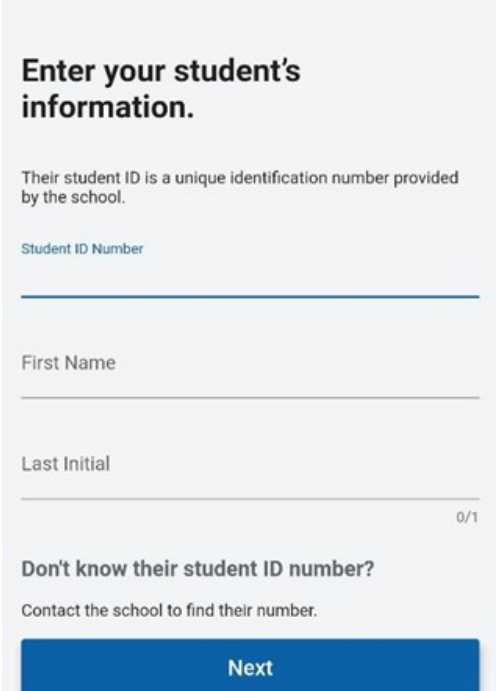

Next you will set up a zone or zones to receive the notifications. Click Create your first alert zone.

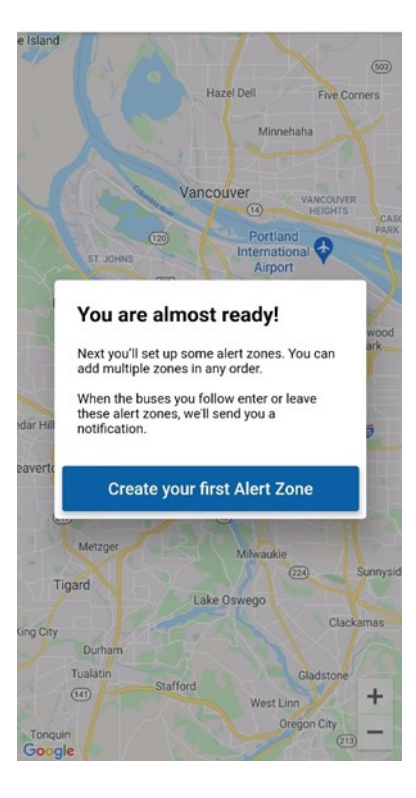

## **VHERE'S MY KID?**

 $\bullet$ 

8

Enter the address you would like to use for the zone (typically your home address). Name the zone (home, bus stop, etc) and click next.

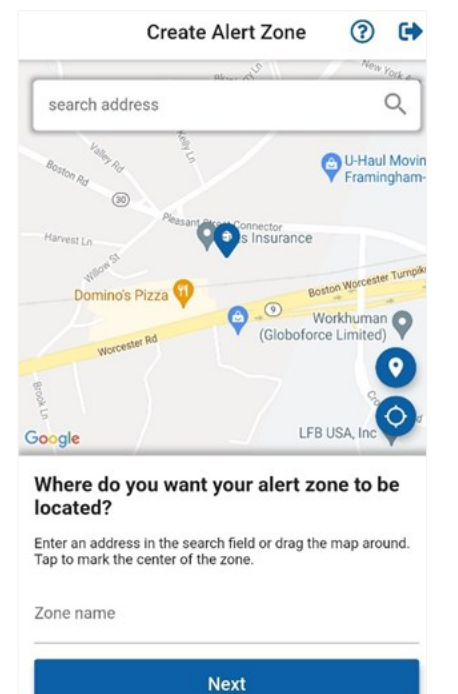

Select the bus to receive an alert when the bus goes through the alert zone. Make sure the correct bus is toggled on (blue is on, gray is off). Click Next.

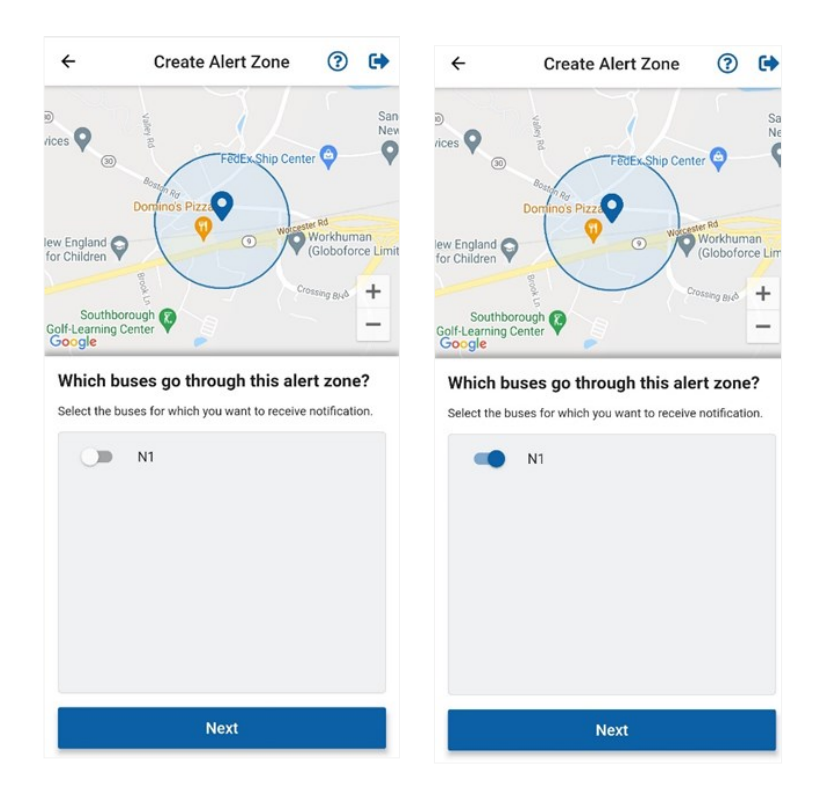

Select when you would like to be notified for the alert zone. Click next.

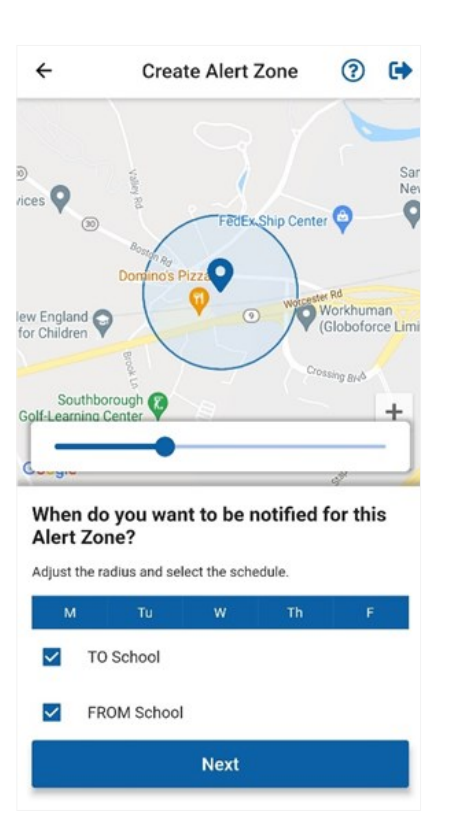

Your set up is now complete. You can add another alert zone or click done.

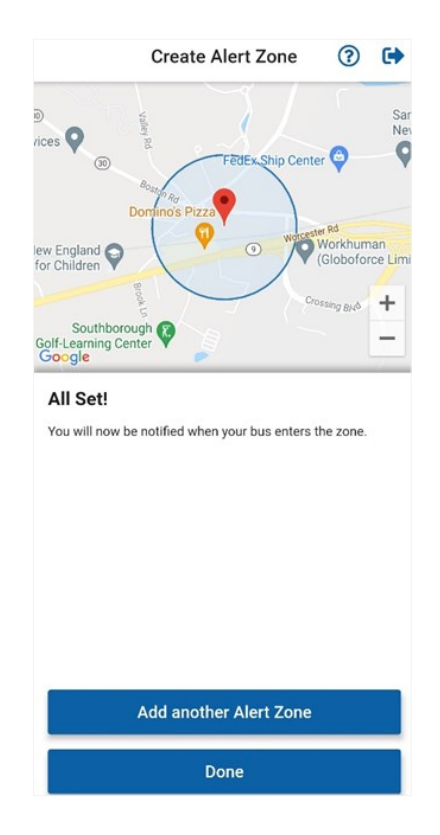